#### Николай Полещук

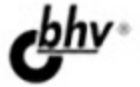

# **AutoCAD** 2011

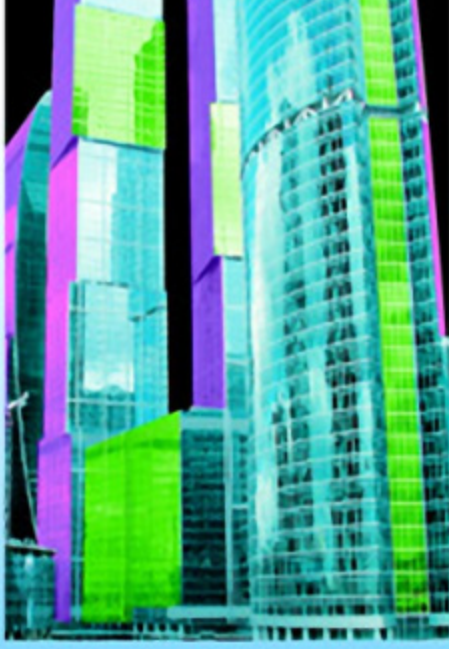

Ocd

- Параметризация
- Модель и чертежи
- Сложные сплайны
- Умные штриховки
- NURBS-моделирование
- Русская и английская версии

## **Наиболее** полное руководство

## **В ПОДЛИННИКЕ®**

УДК 681.3.06 ББК 32.973.26-018.2 П49

#### **Полещук Н. Н.**

П49 AutoCAD 2011. — СПб.: БХВ-Петербург, 2011. — 752 с.: ил. + CD-ROM — (В подлиннике)

ISBN 978-5-9775-0532-1

Авторизованный писатель Autodesk рассказывает о русской и английской версиях системы AutoCAD 2011. Рассмотрены форматы, графический интерфейс, способы ввода координат, режимы построения, способы наложения ограничений и зависимостей на двумерные контуры. Освещены способы создания чертежей с использованием трехмерной модели, варианты частичного скрытия или переоформления элементов в видовых экранах, средства работы с подложками форматов PDF, DGN и DWF и вопросы 2D- и 3D-печати. Приведены команды для построения гладких сетей свободной формы, NURBS-поверхностей, редактирования подобъектов трехмерных тел. На сопроводительном диске размещены материалы дополнительных глав и приложений.

*Для опытных пользователей и профессионалов, работающих в среде AutoCAD*

УДК 681.3.06 ББК 32.973.26-018.2

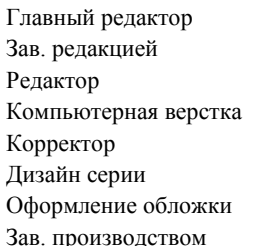

#### **Группа подготовки издания:**

Главный редактор *Екатерина Кондукова* Зав. редакцией *Григорий Добин* Редактор *Вильга Савельева* Компьютерная верстка *Ольги Сергиенко* Корректор *Зинаида Дмитриева* Дизайн серии *Инны Тачиной* Оформление обложки *Елены Беляевой* Зав. производством *Николай Тверских* 

Лицензия ИД № 02429 от 24.07.00. Подписано в печать 30.09.10. Формат 70 1001 /16. Печать офсетная. Усл. печ. л. 60,63. Тираж 1500 экз. Заказ № "БХВ-Петербург", 190005, Санкт-Петербург, Измайловский пр., 29.

Санитарно-эпидемиологическое заключение на продукцию № 77.99.60.953.Д.005770.05.09 от 26.05.2009 г. выдано Федеральной службой по надзору в сфере защиты прав потребителей и благополучия человека.

> Отпечатано с готовых диапозитивов в ГУП "Типография "Наука" 199034, Санкт-Петербург, 9 линия, 12

## Оглавление

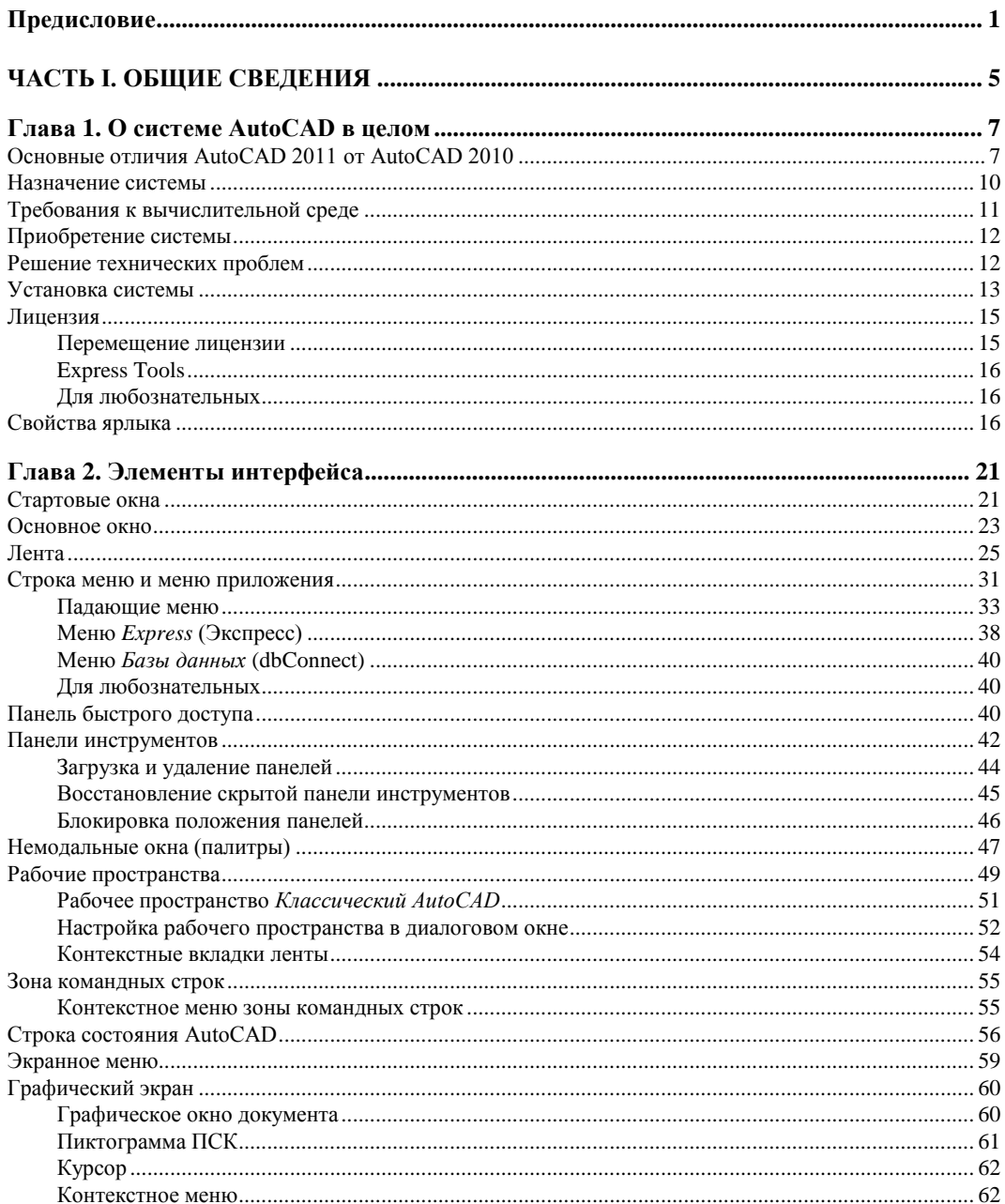

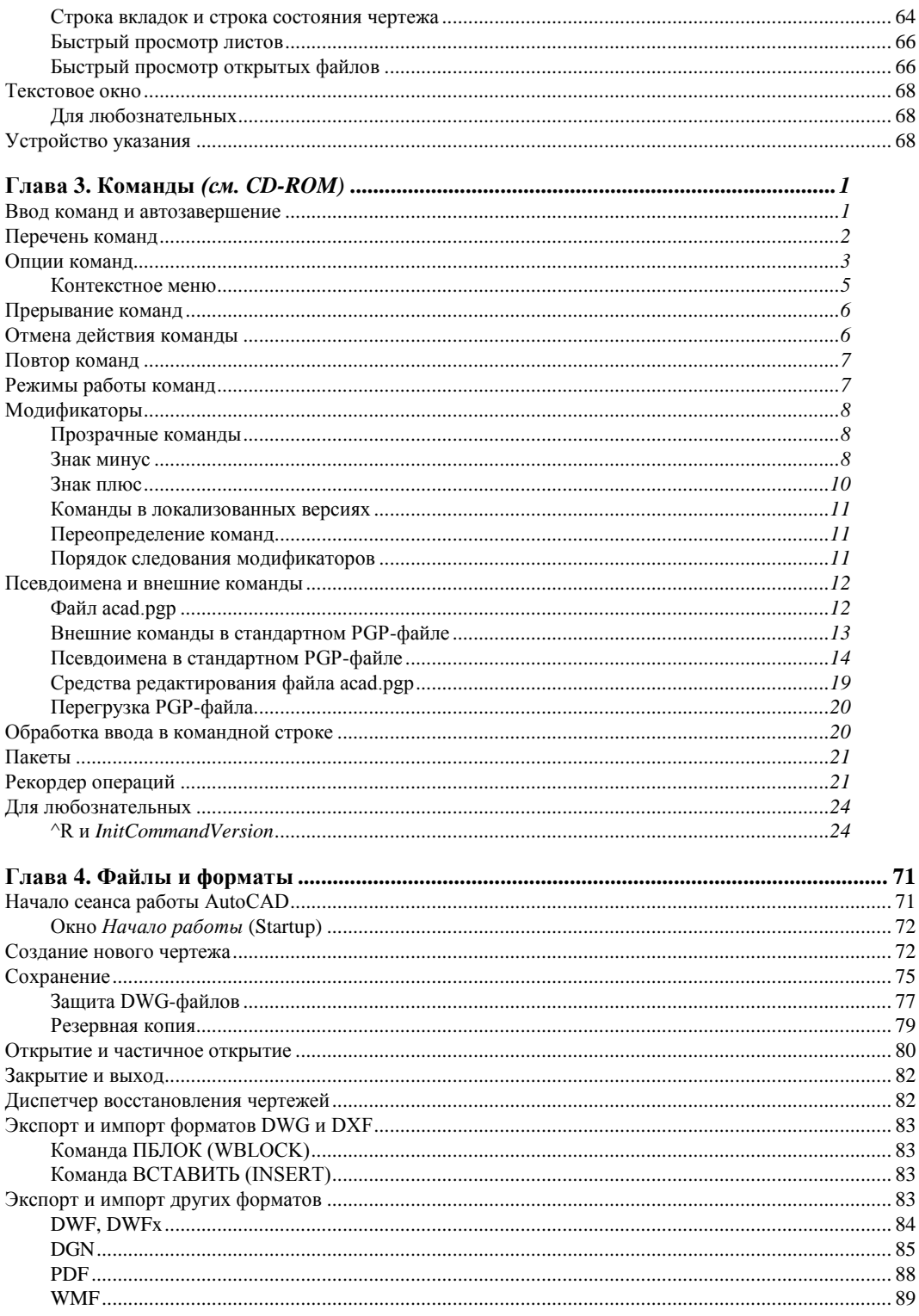

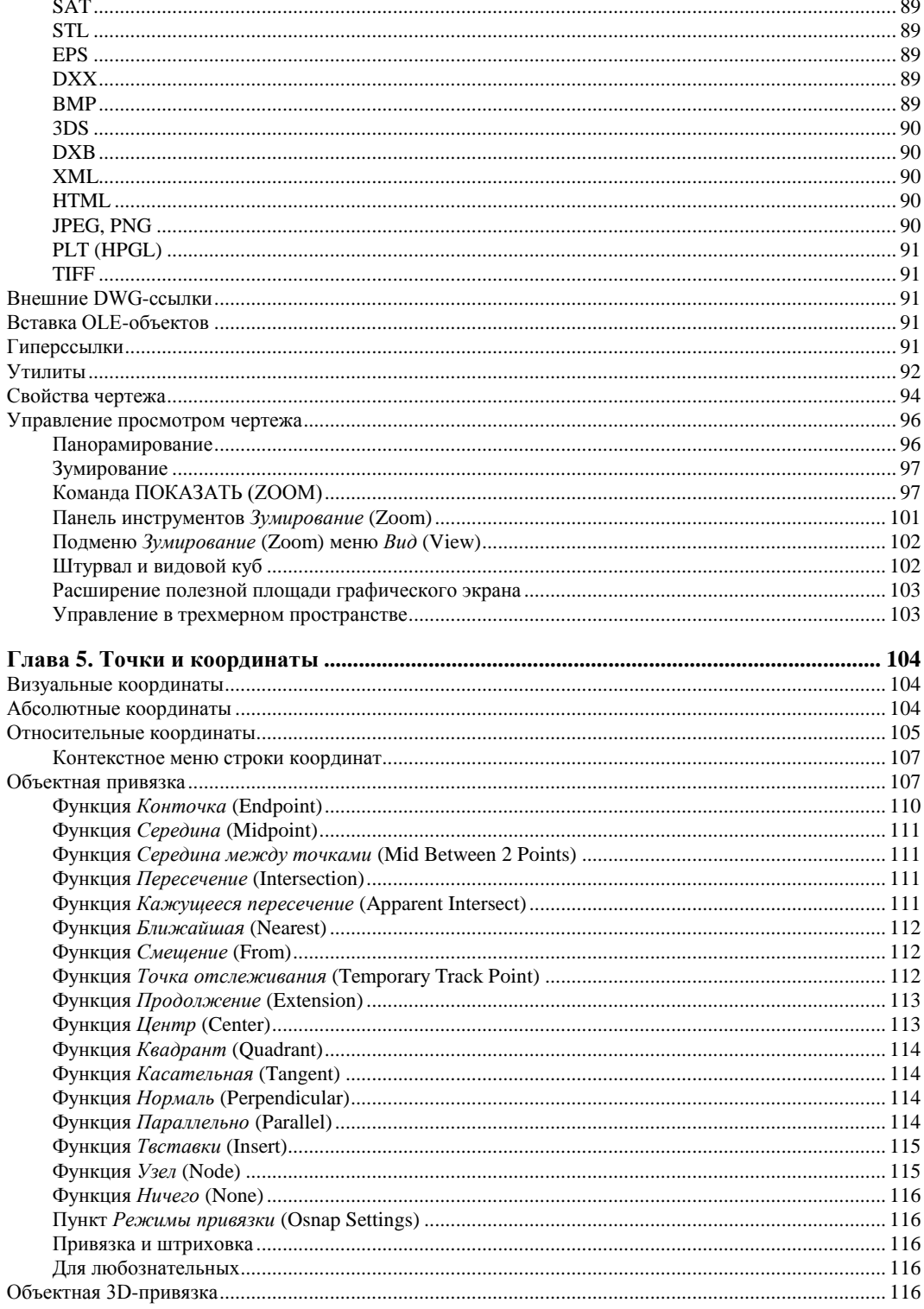

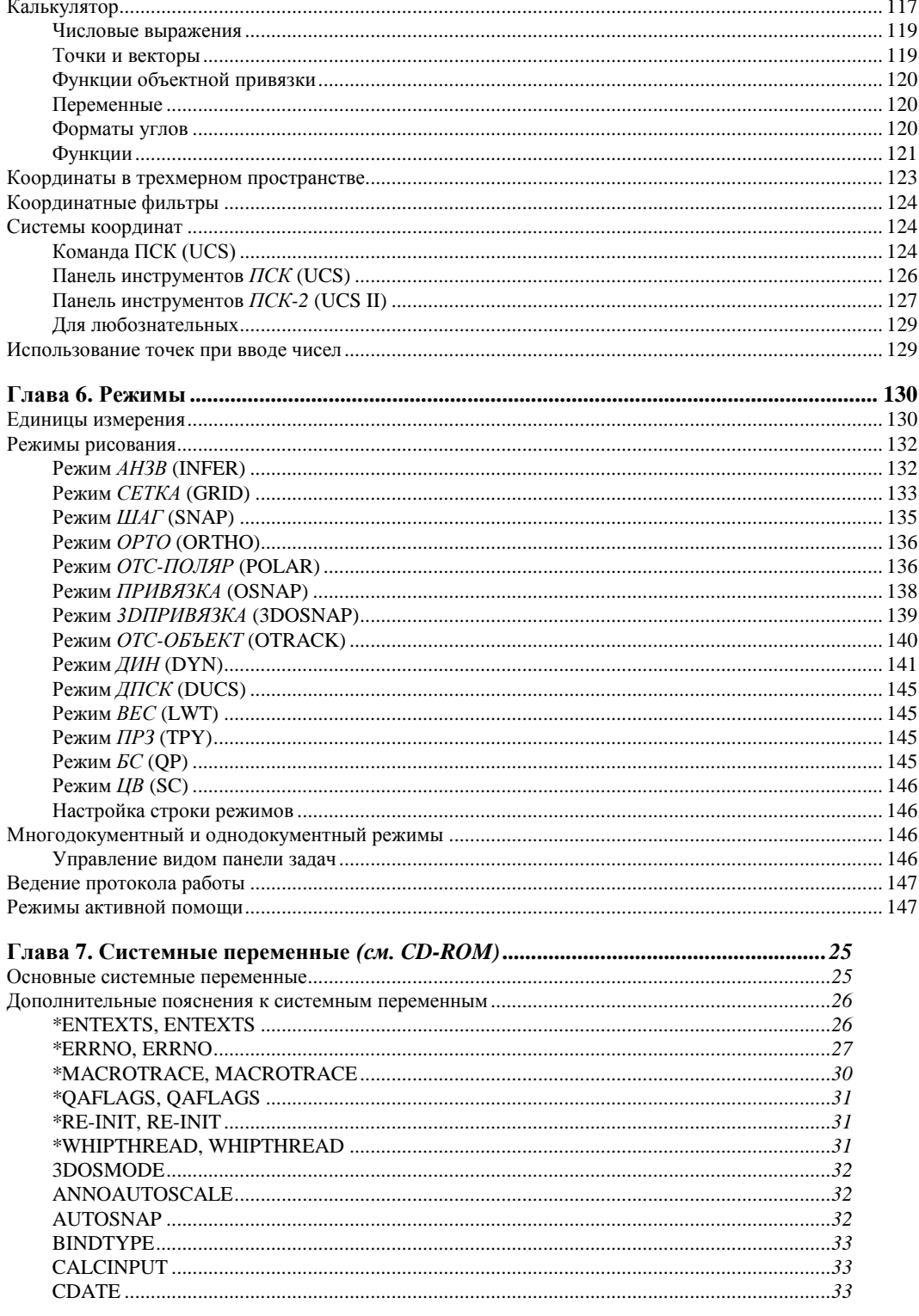

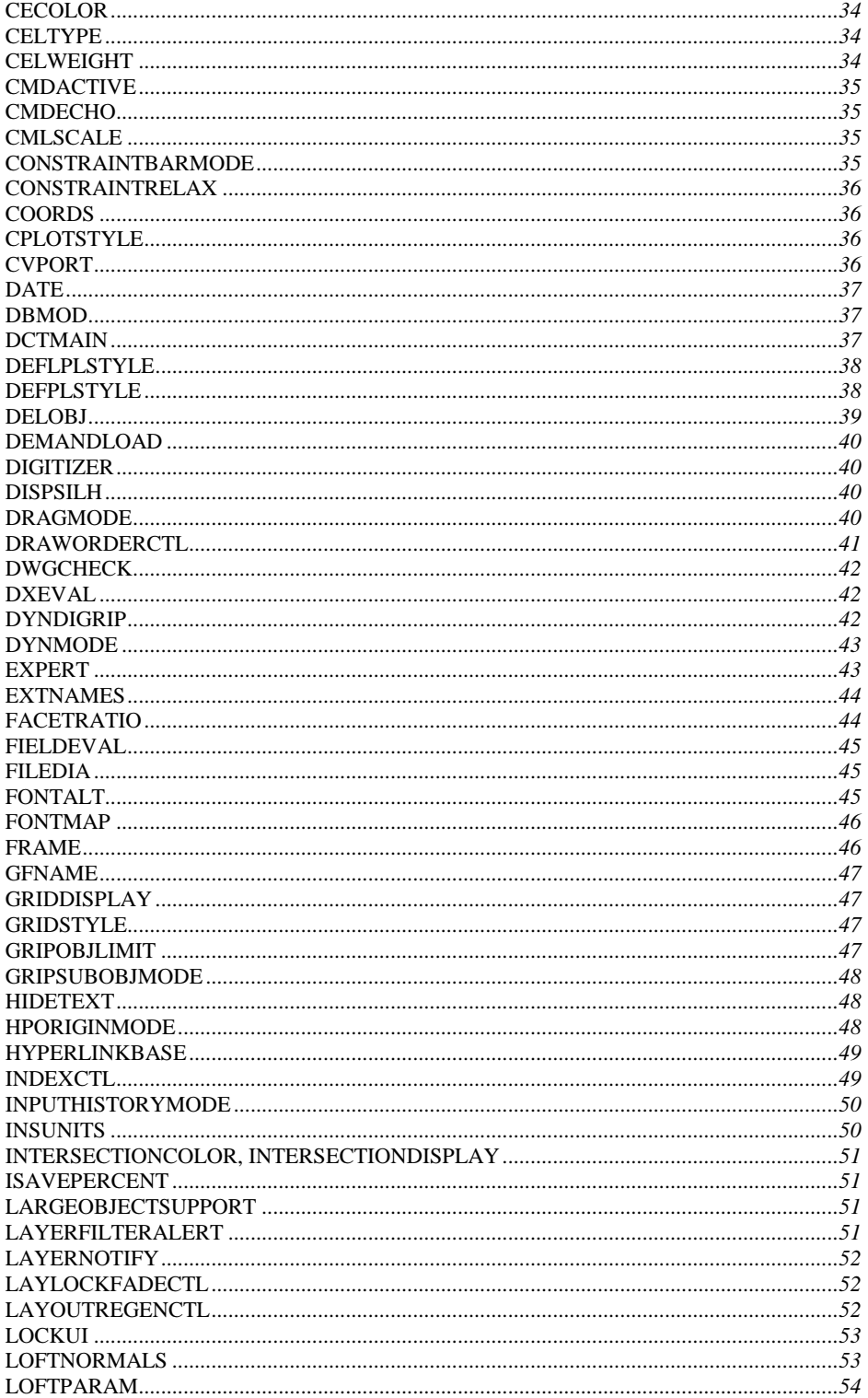

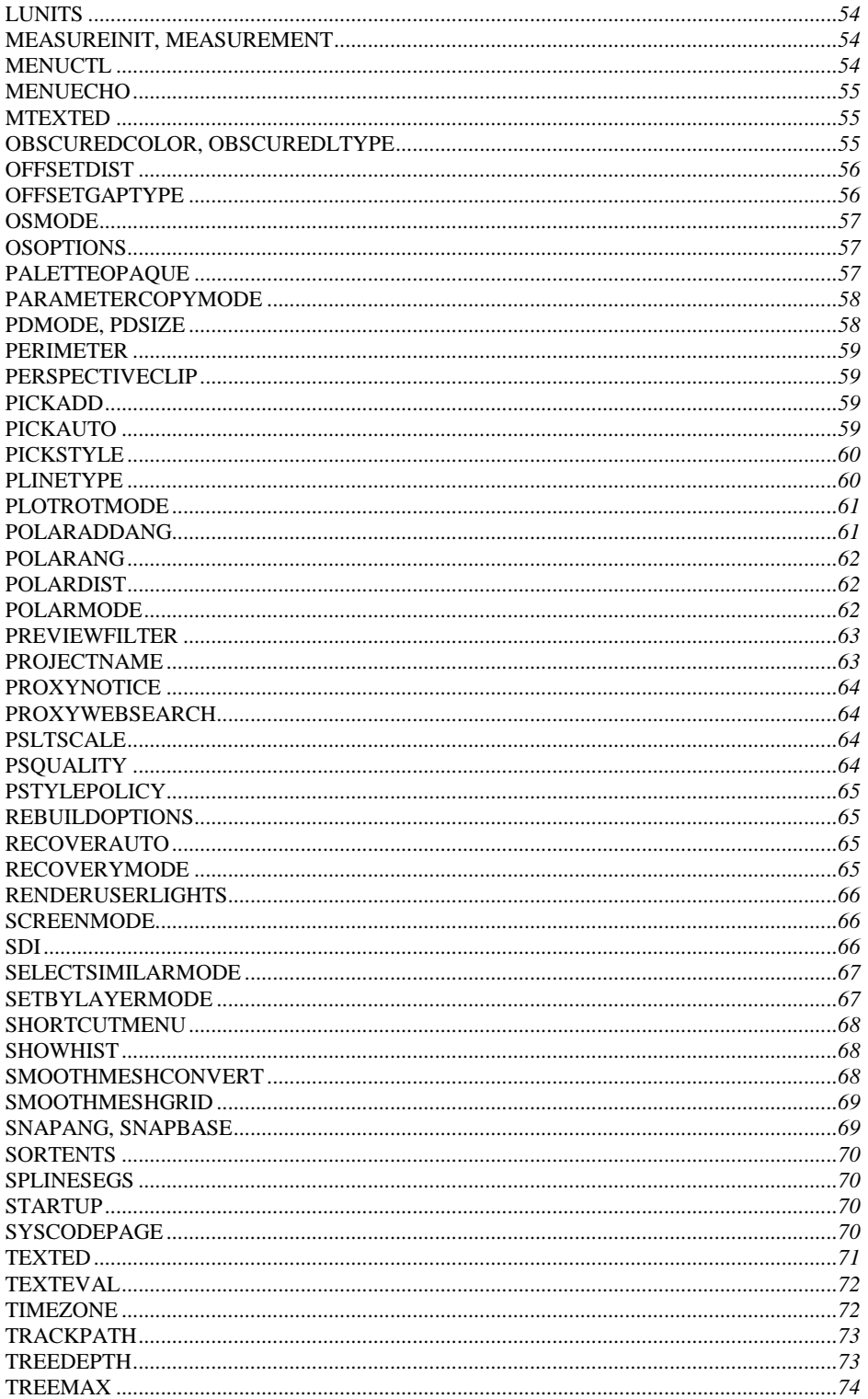

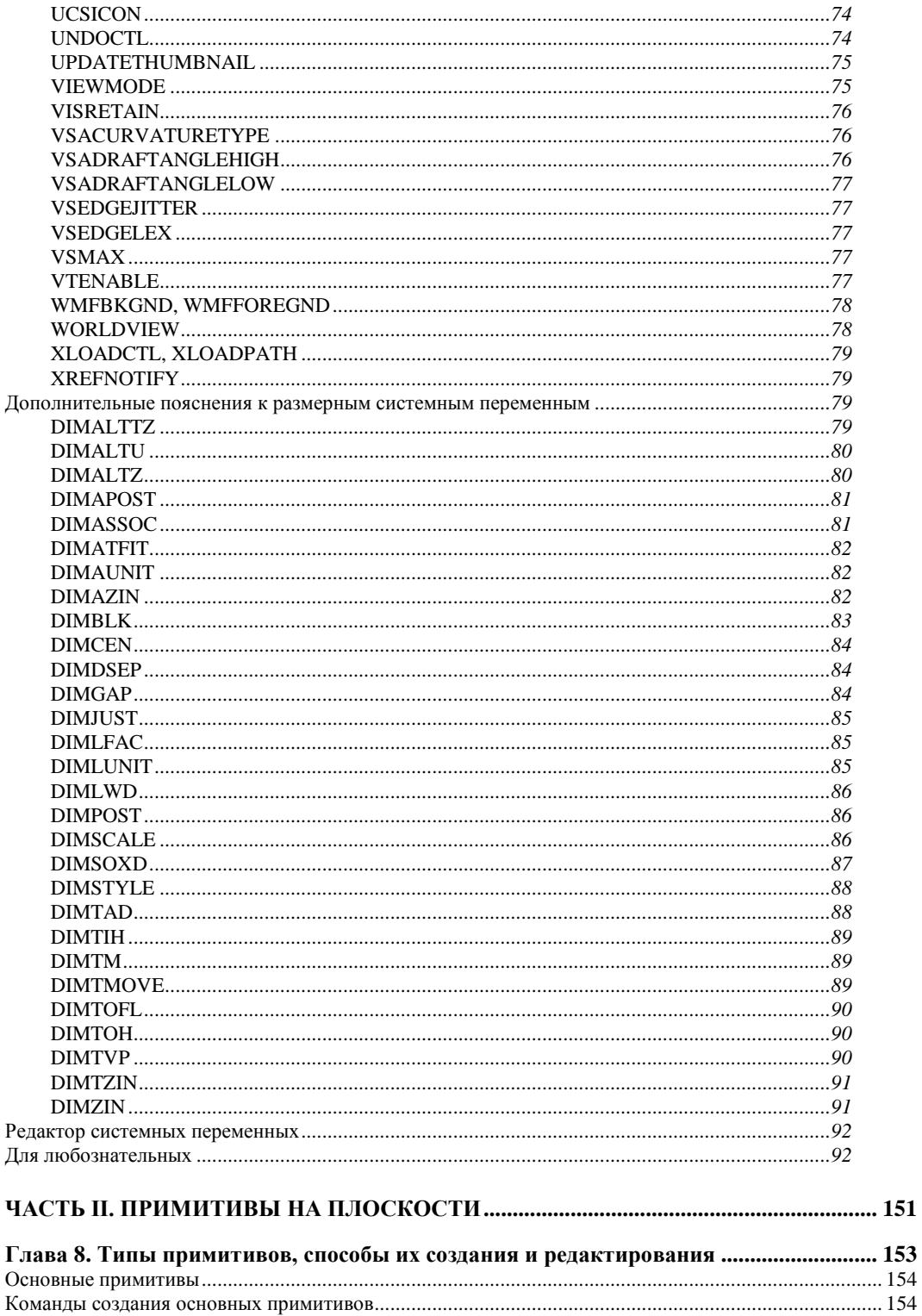

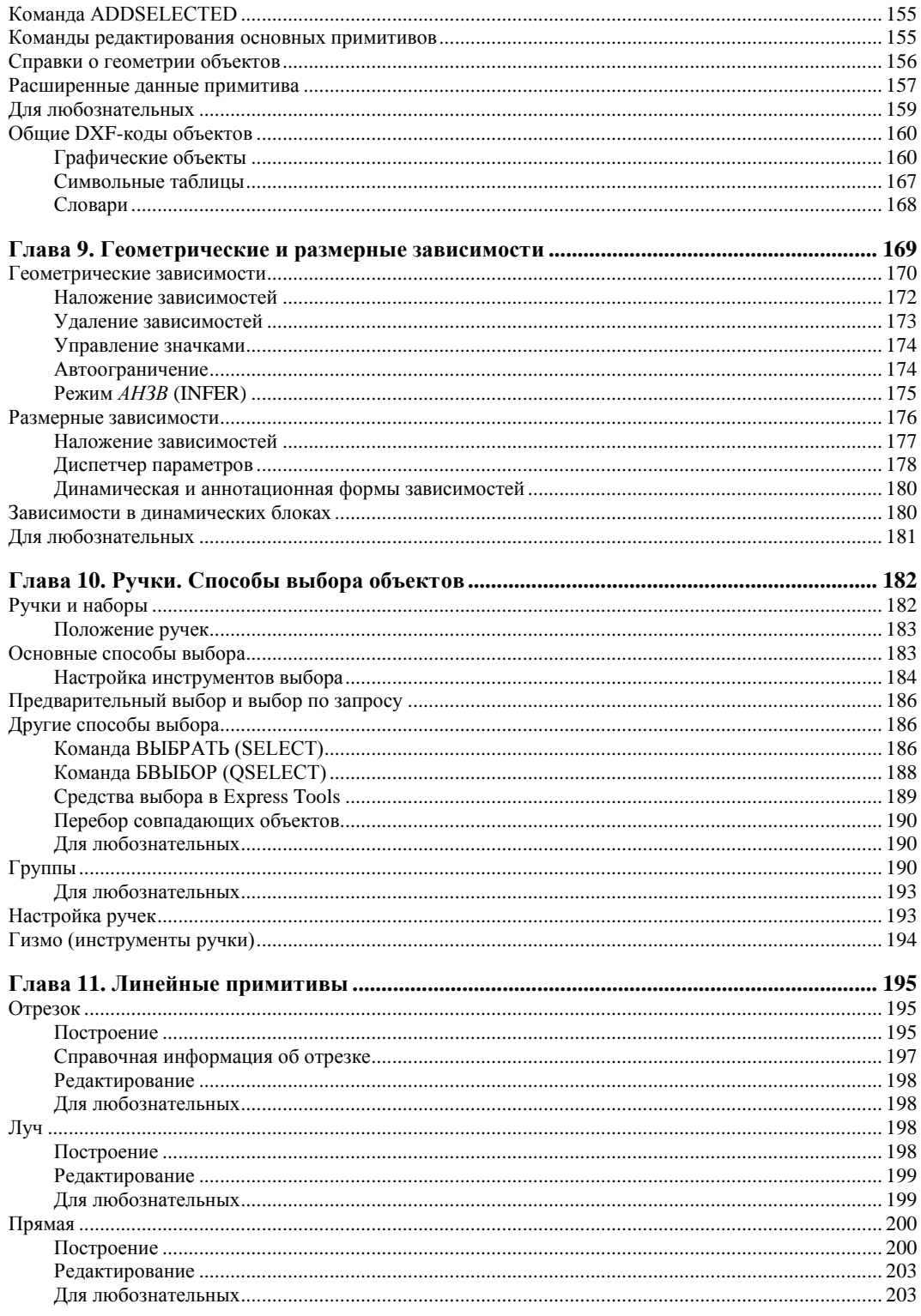

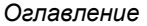

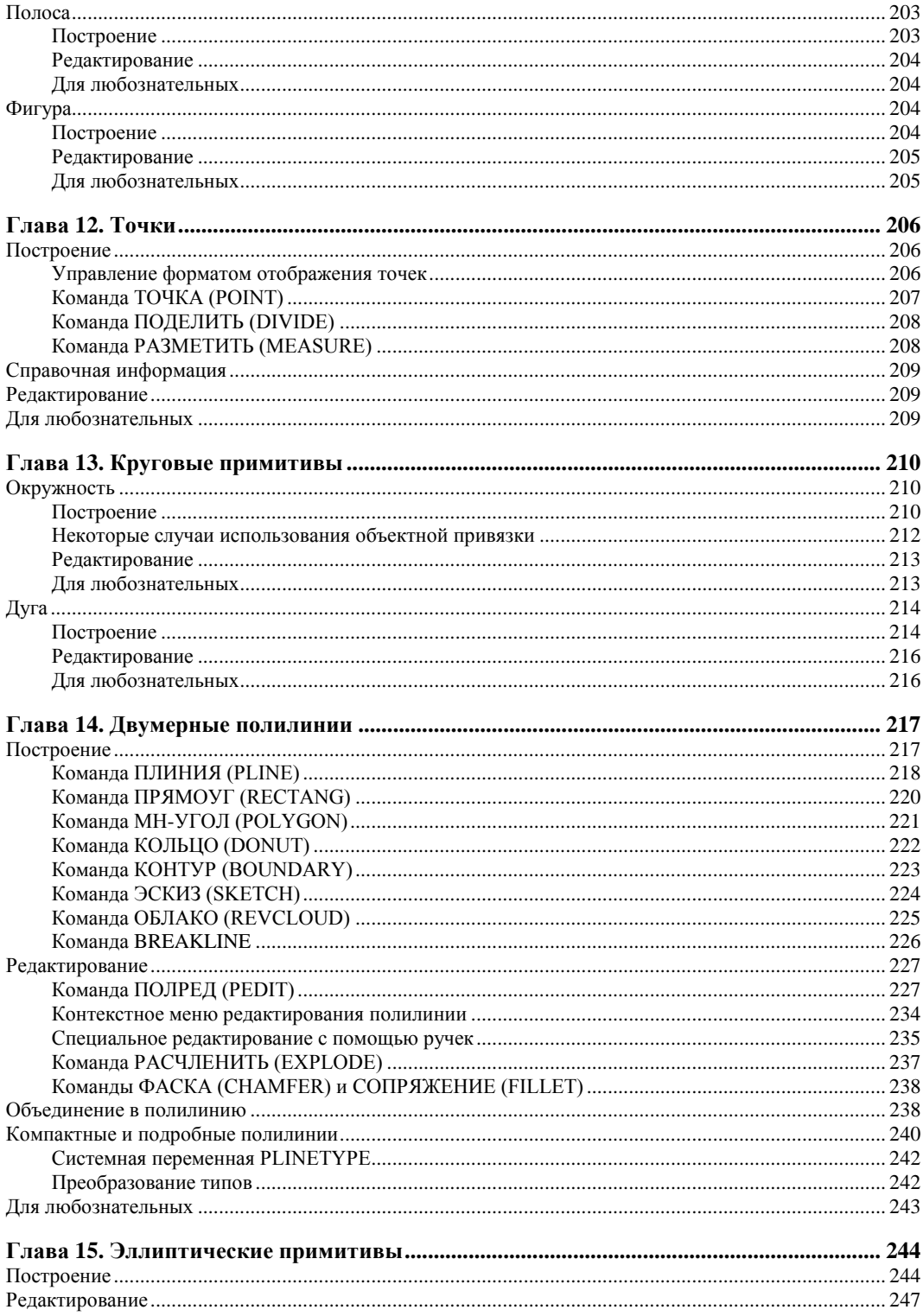

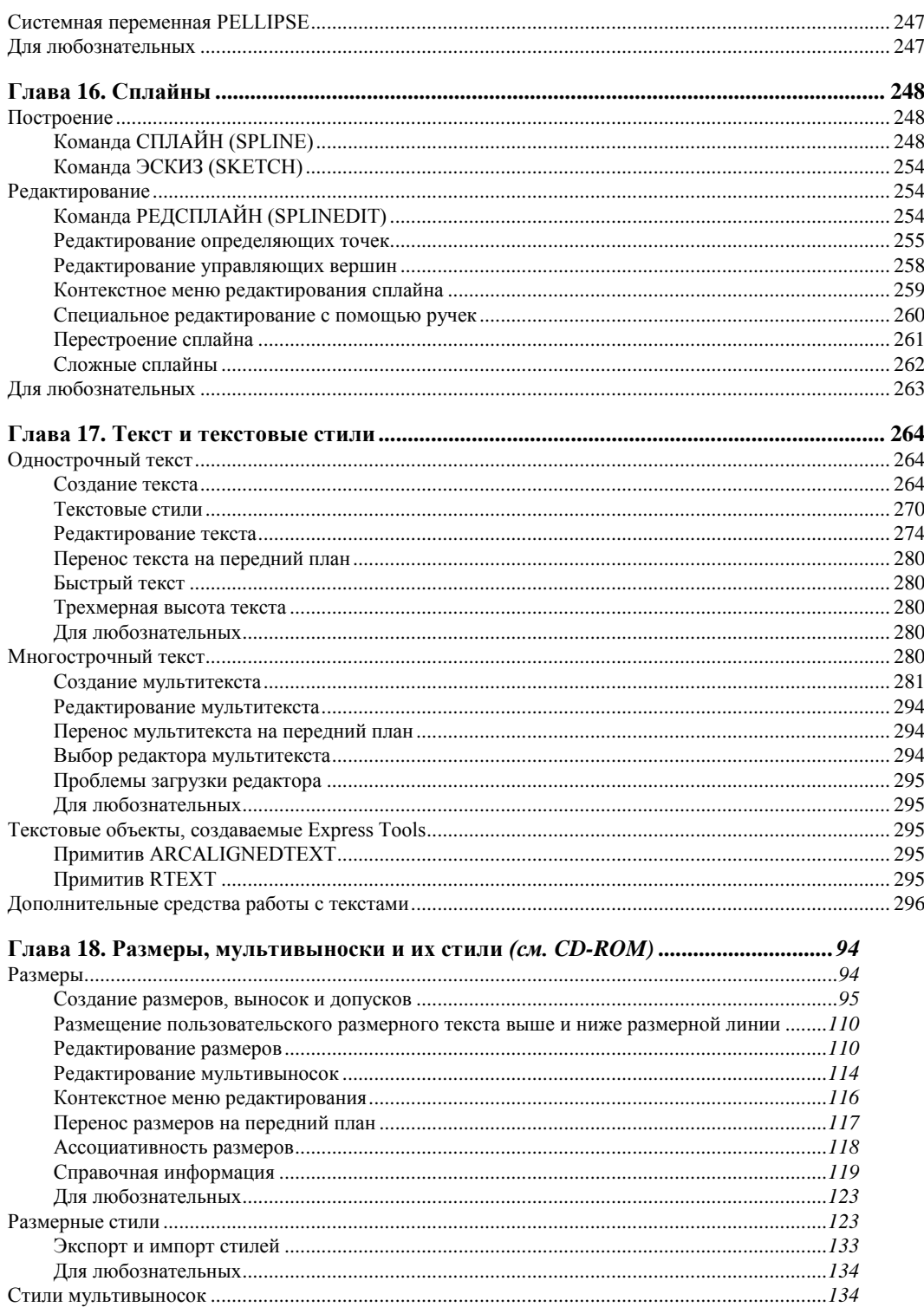

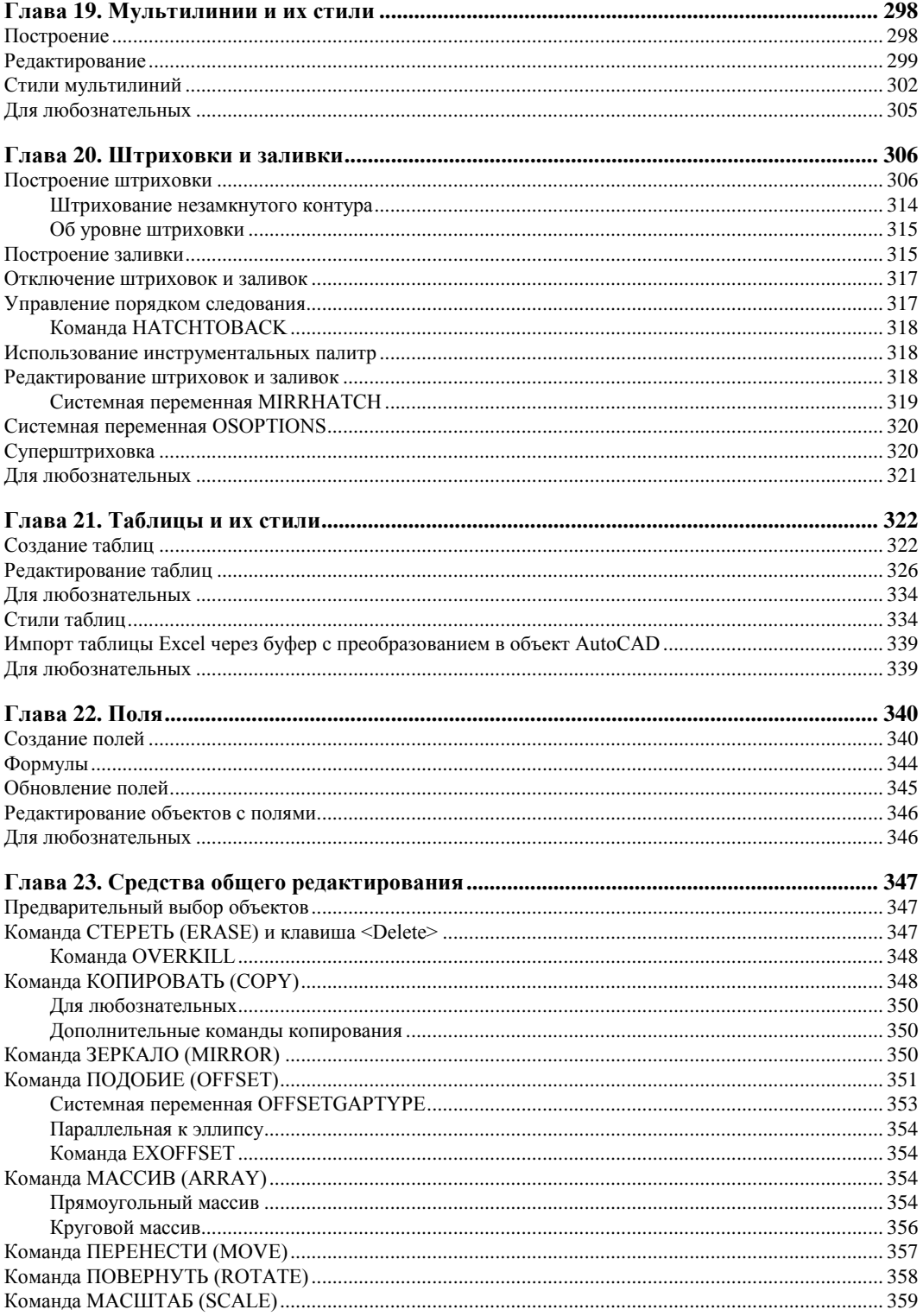

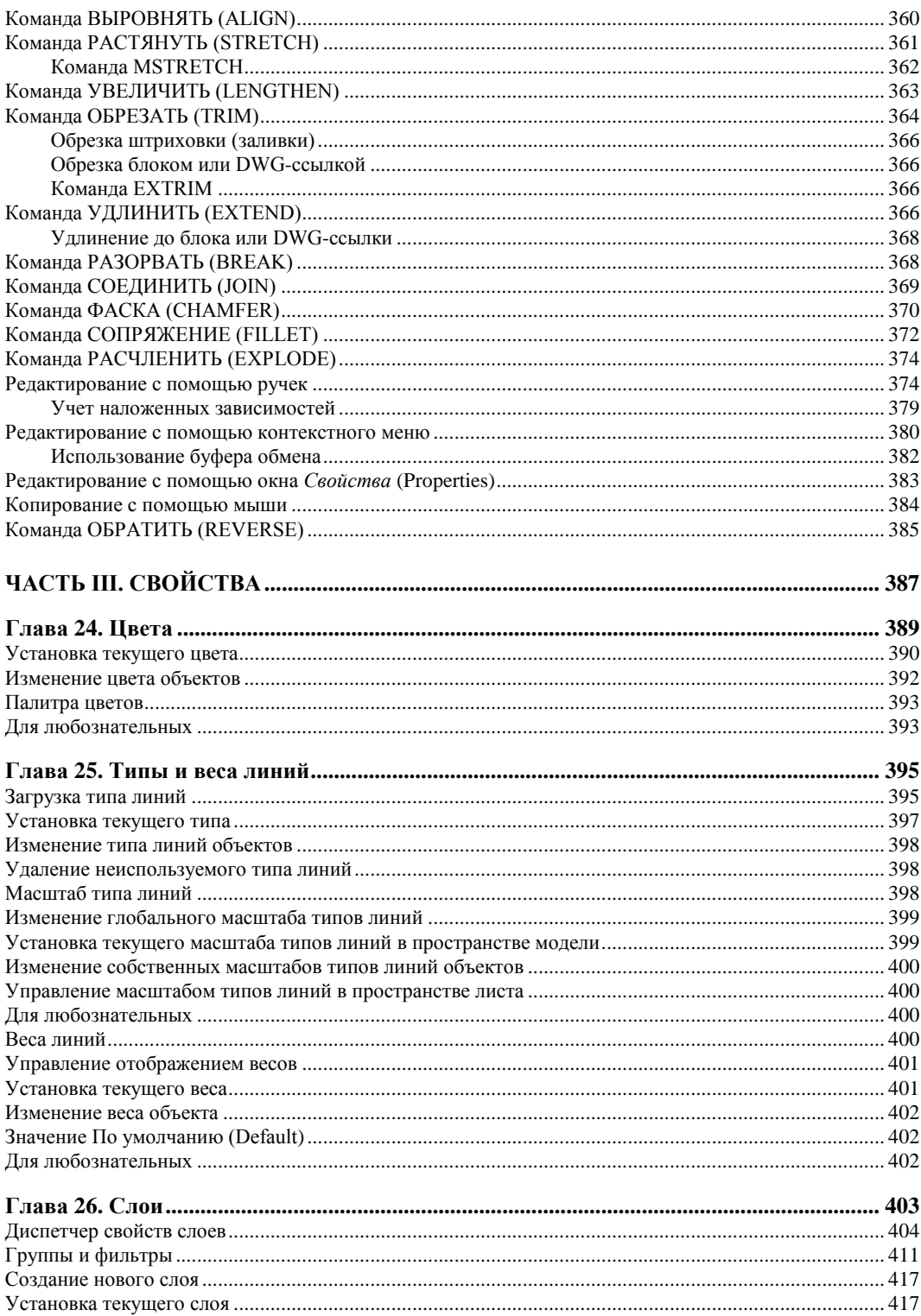

шü.

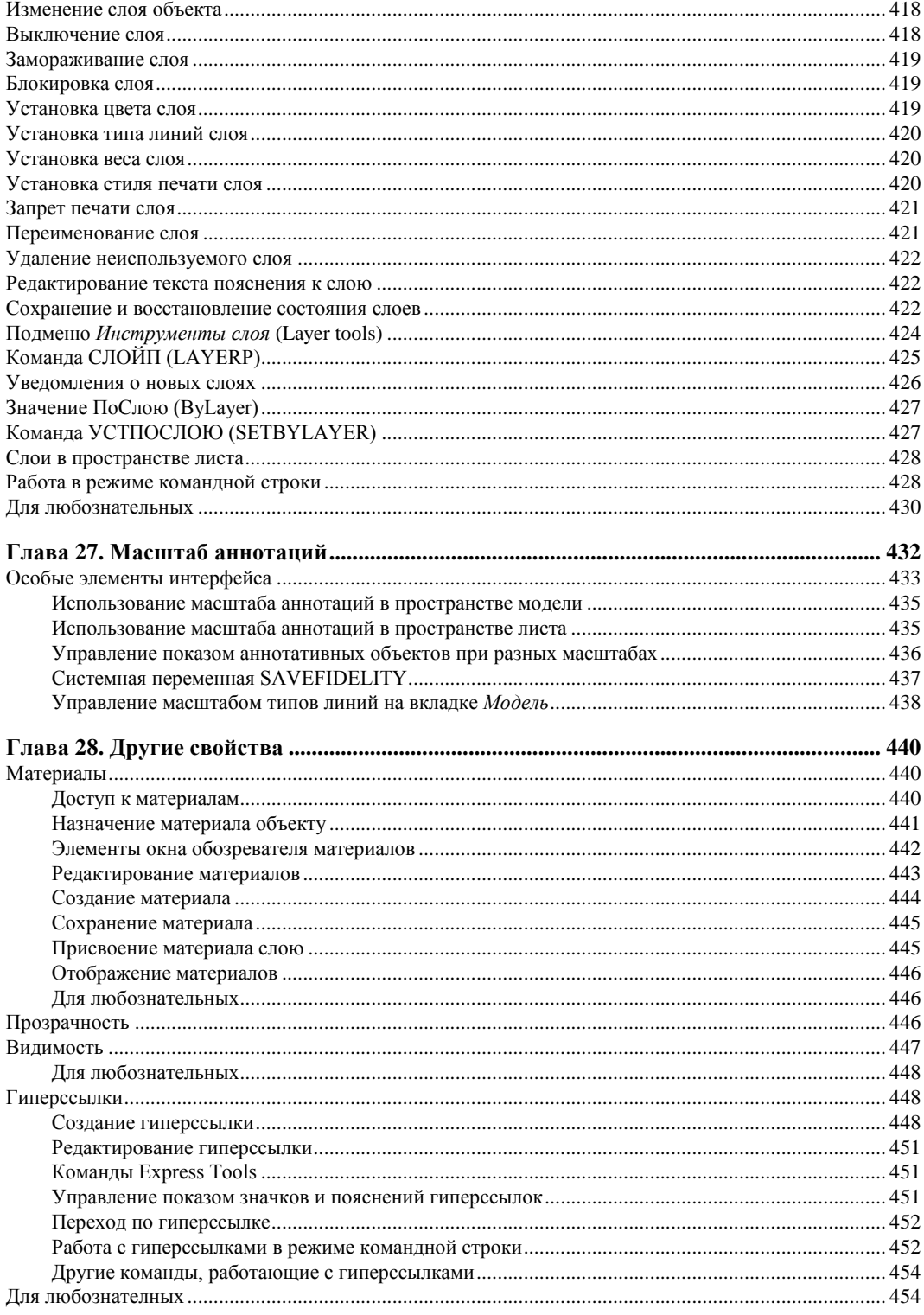

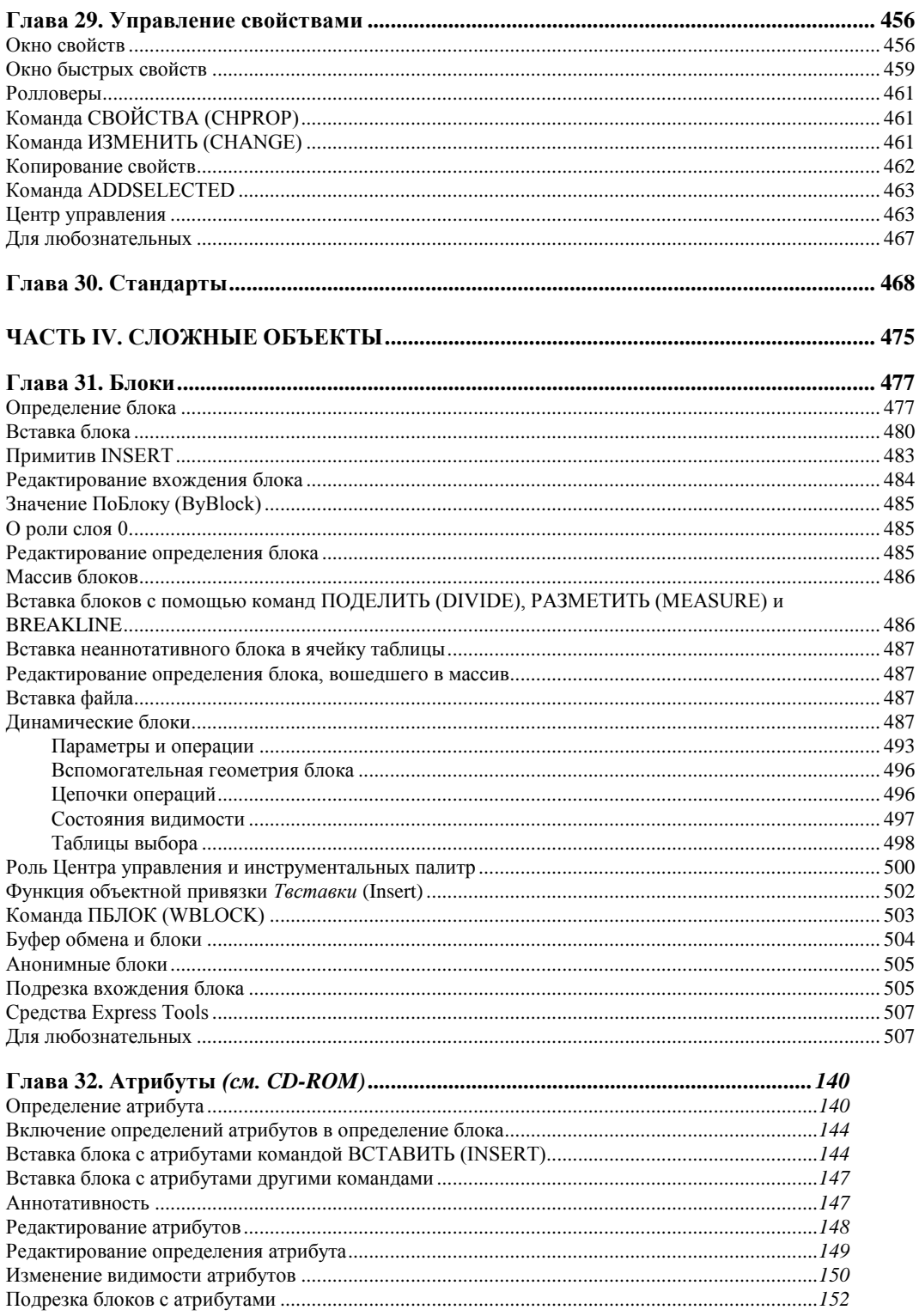

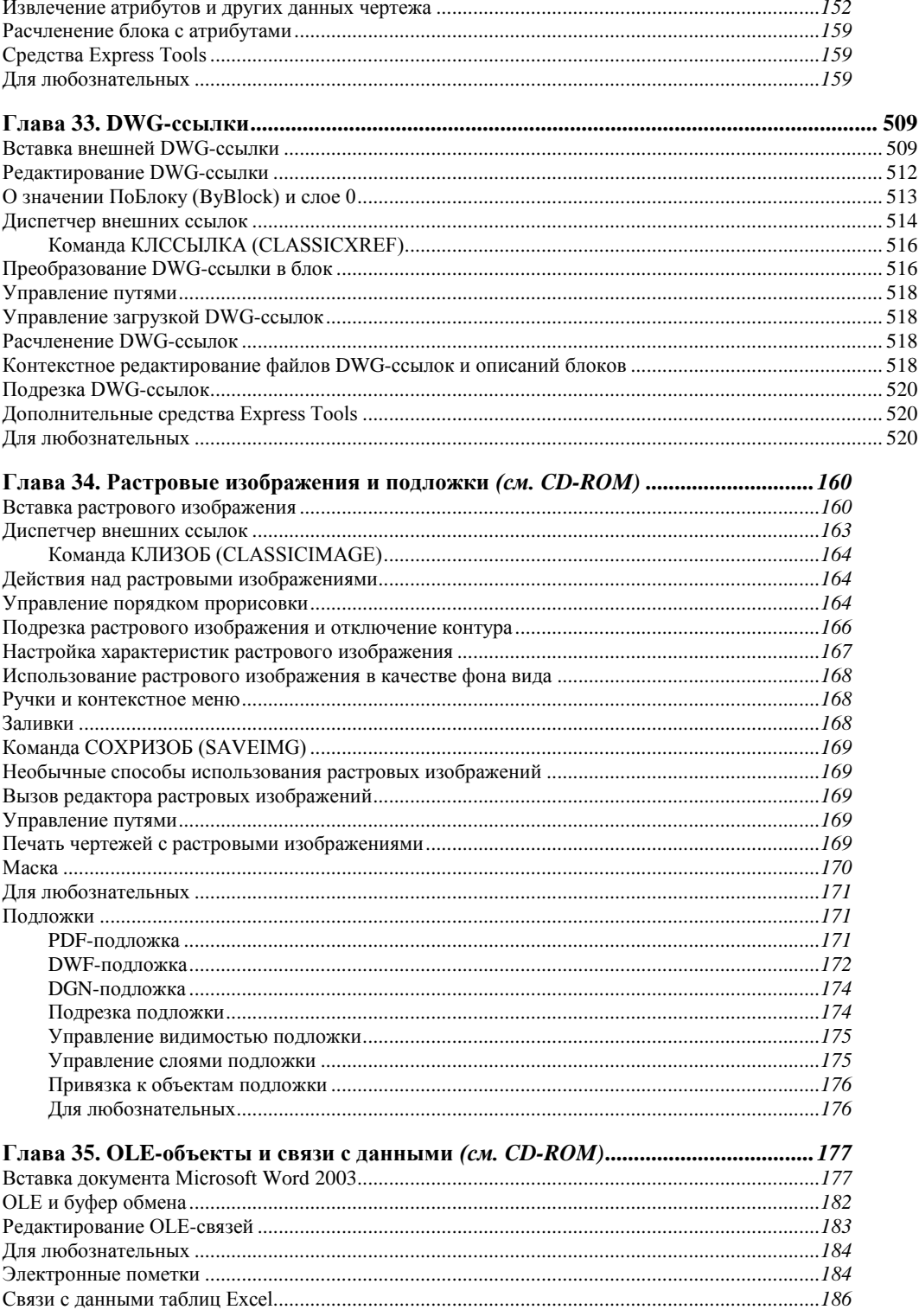

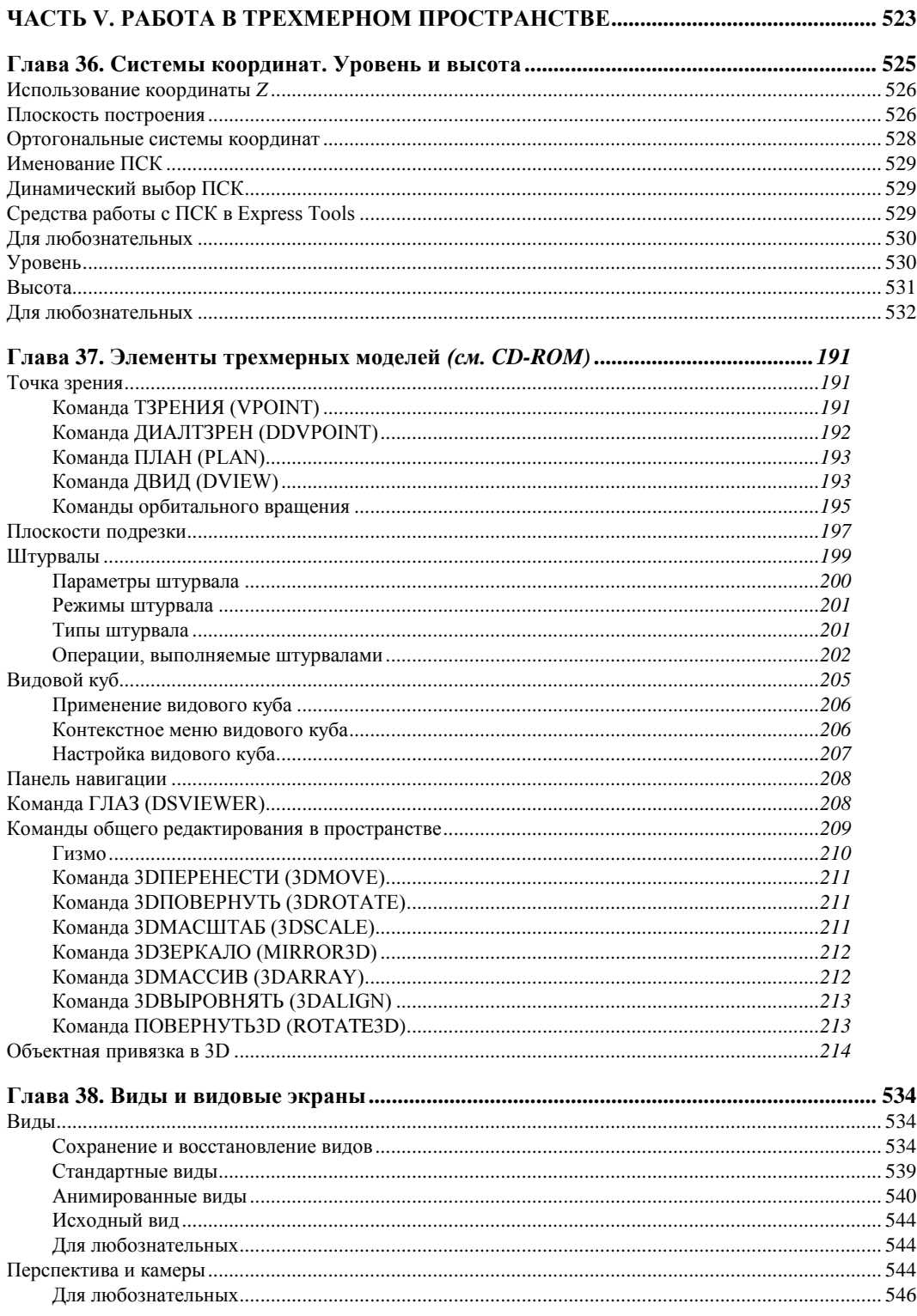

÷

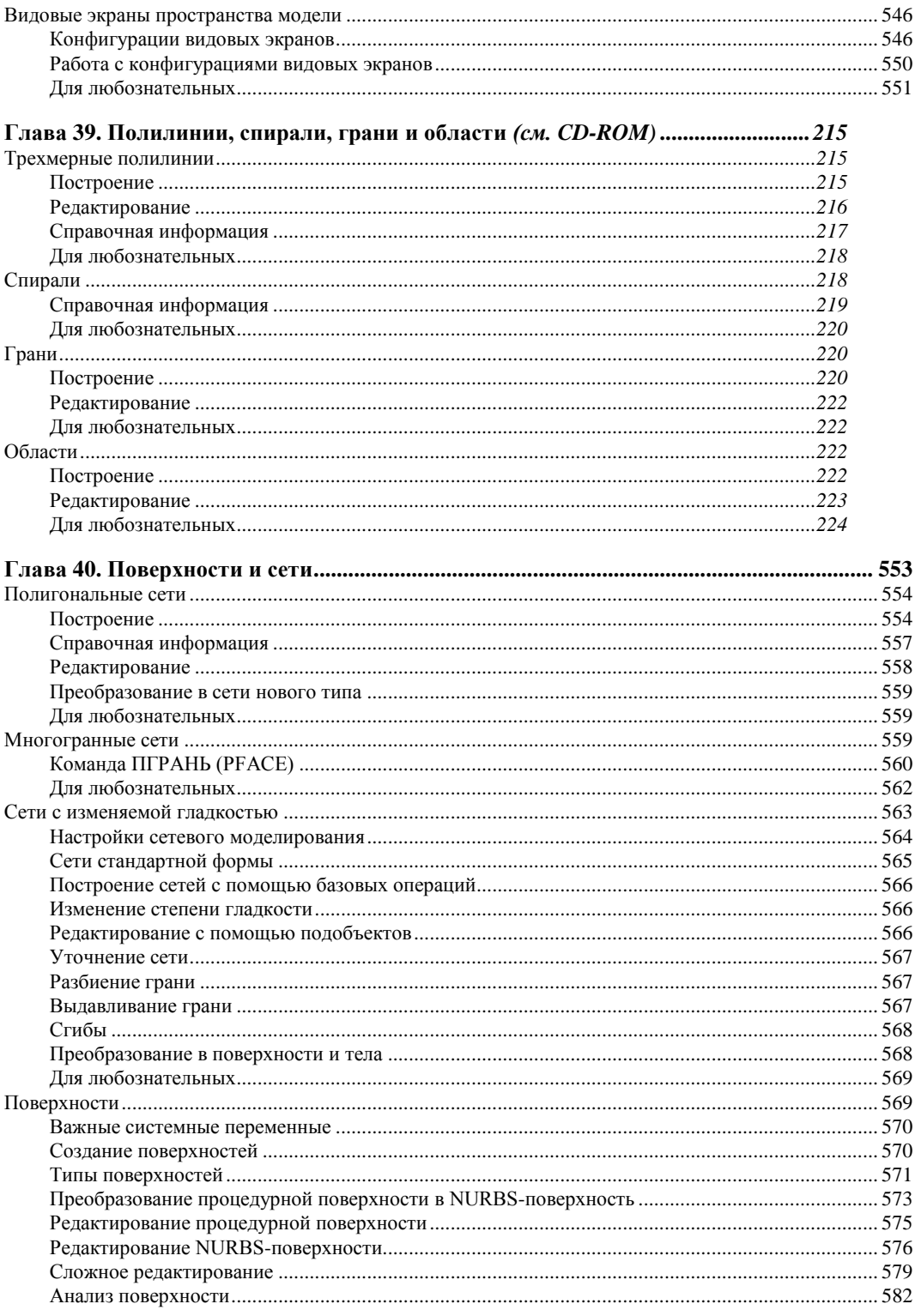

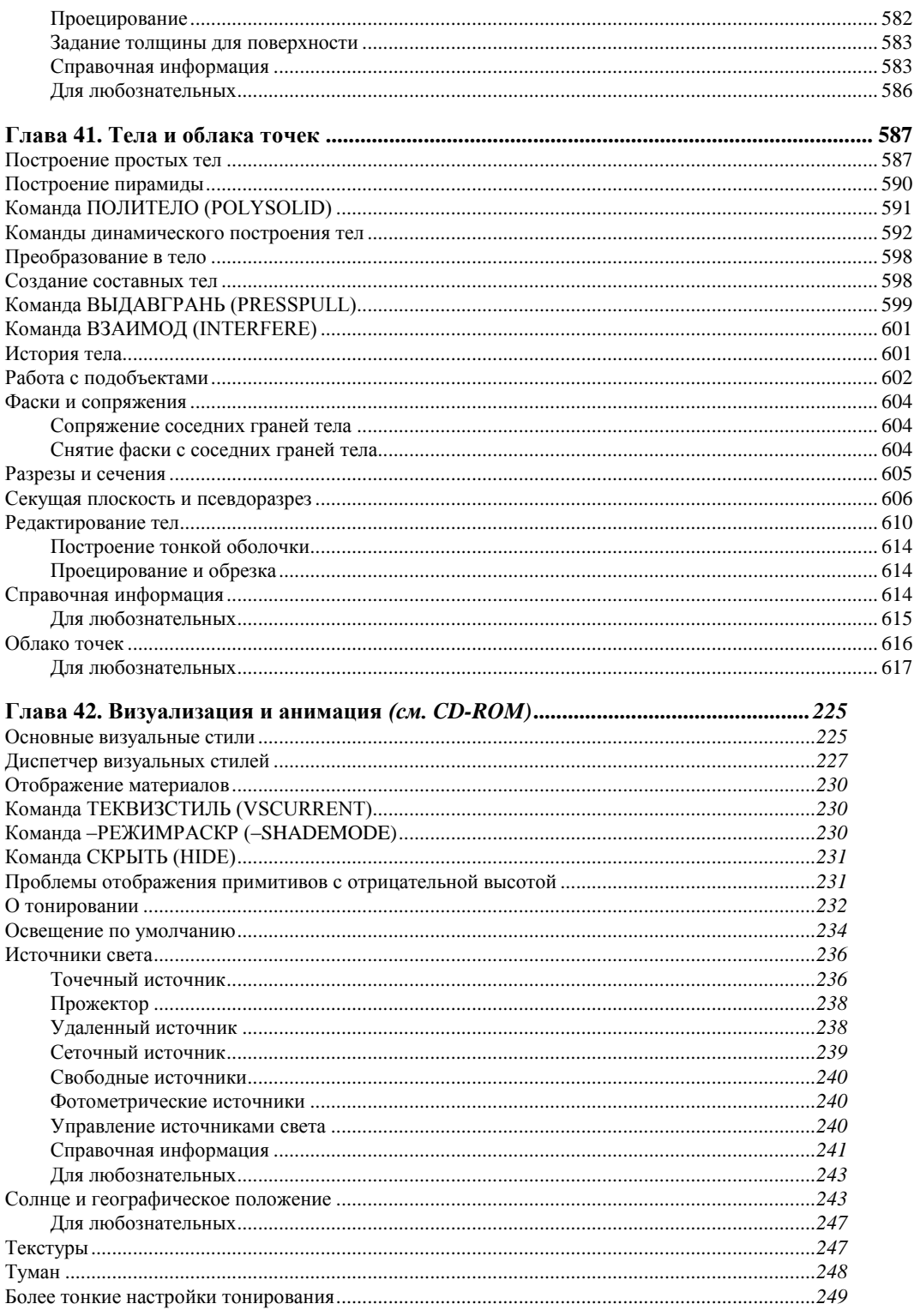

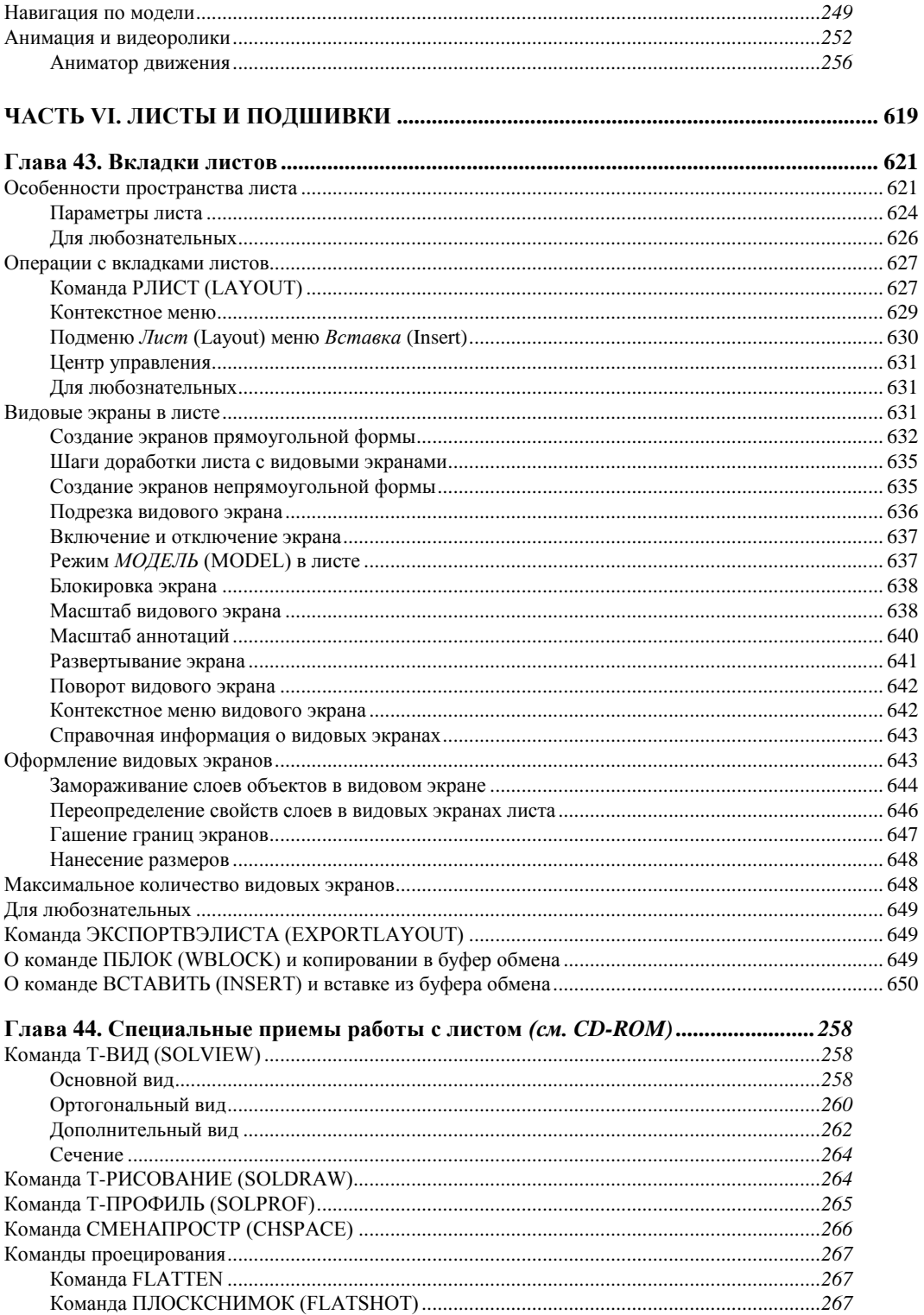

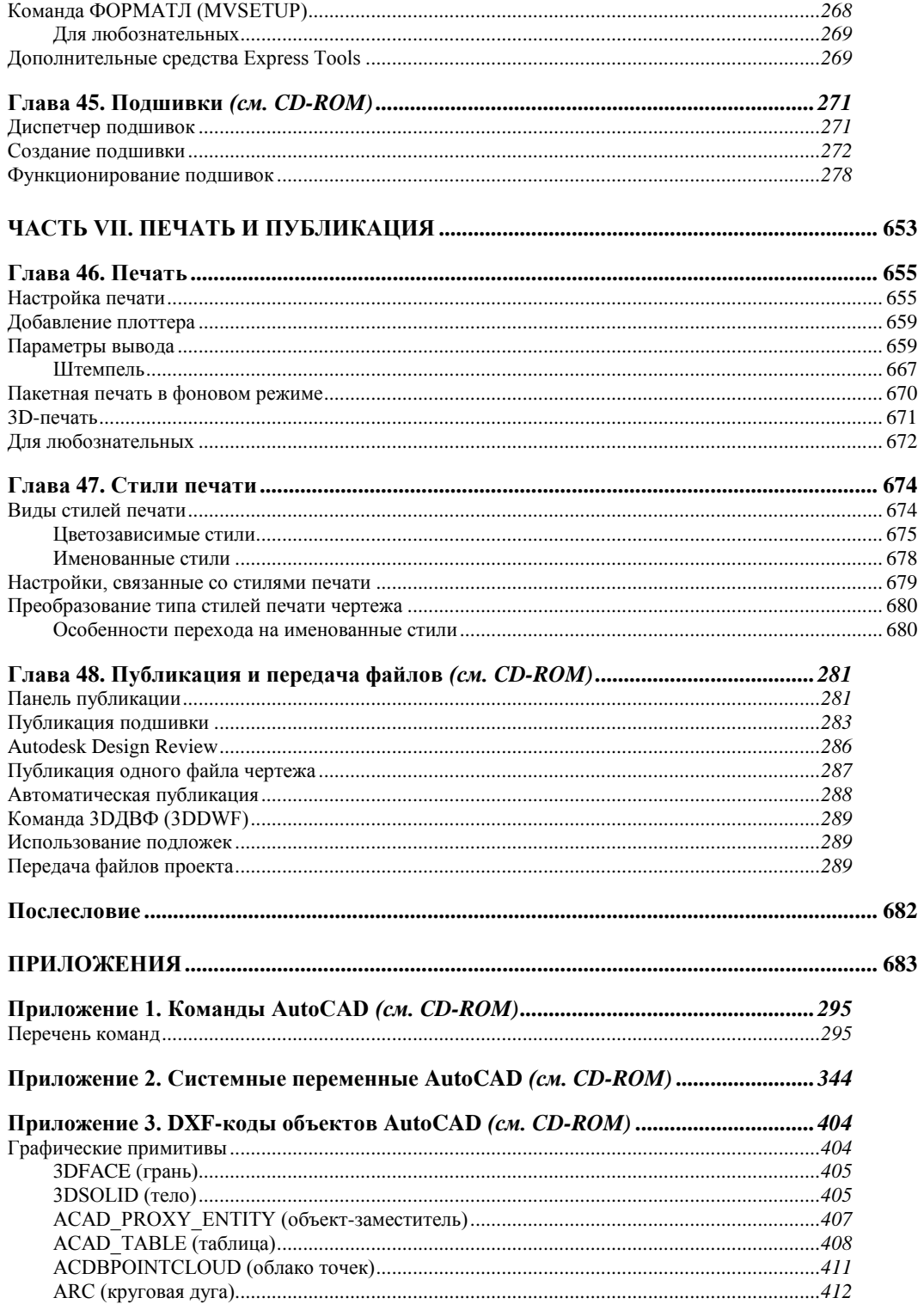

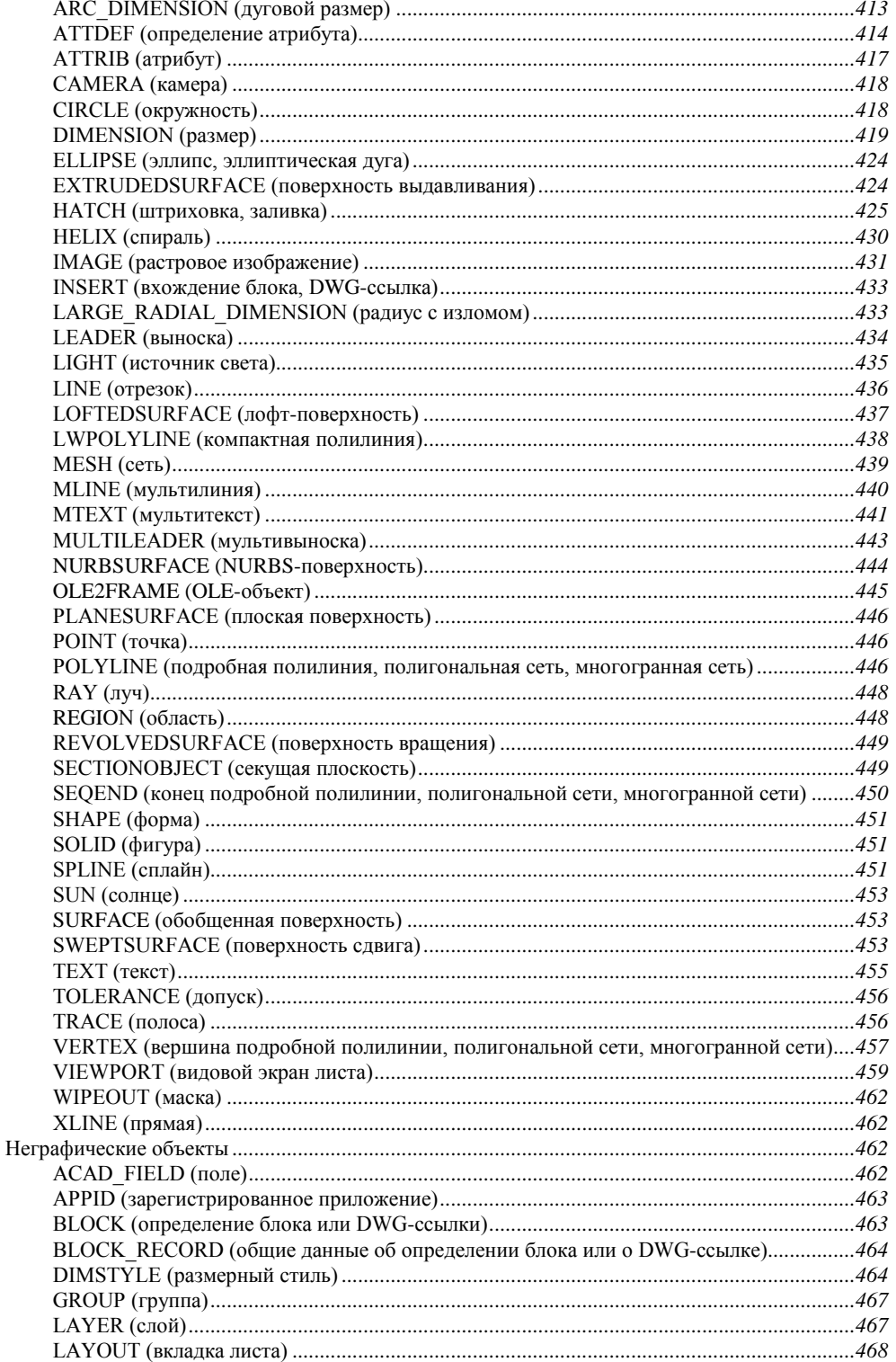

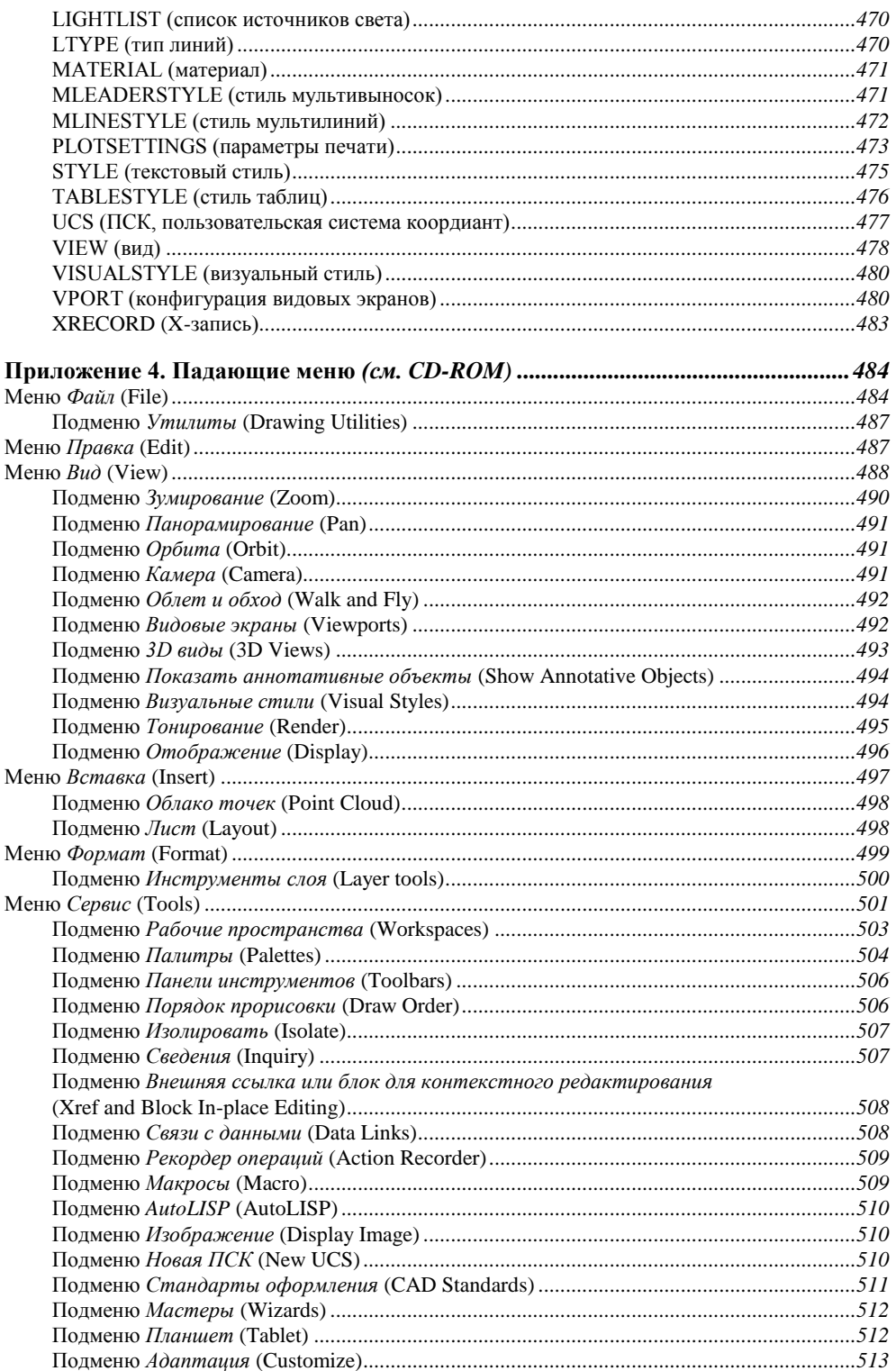

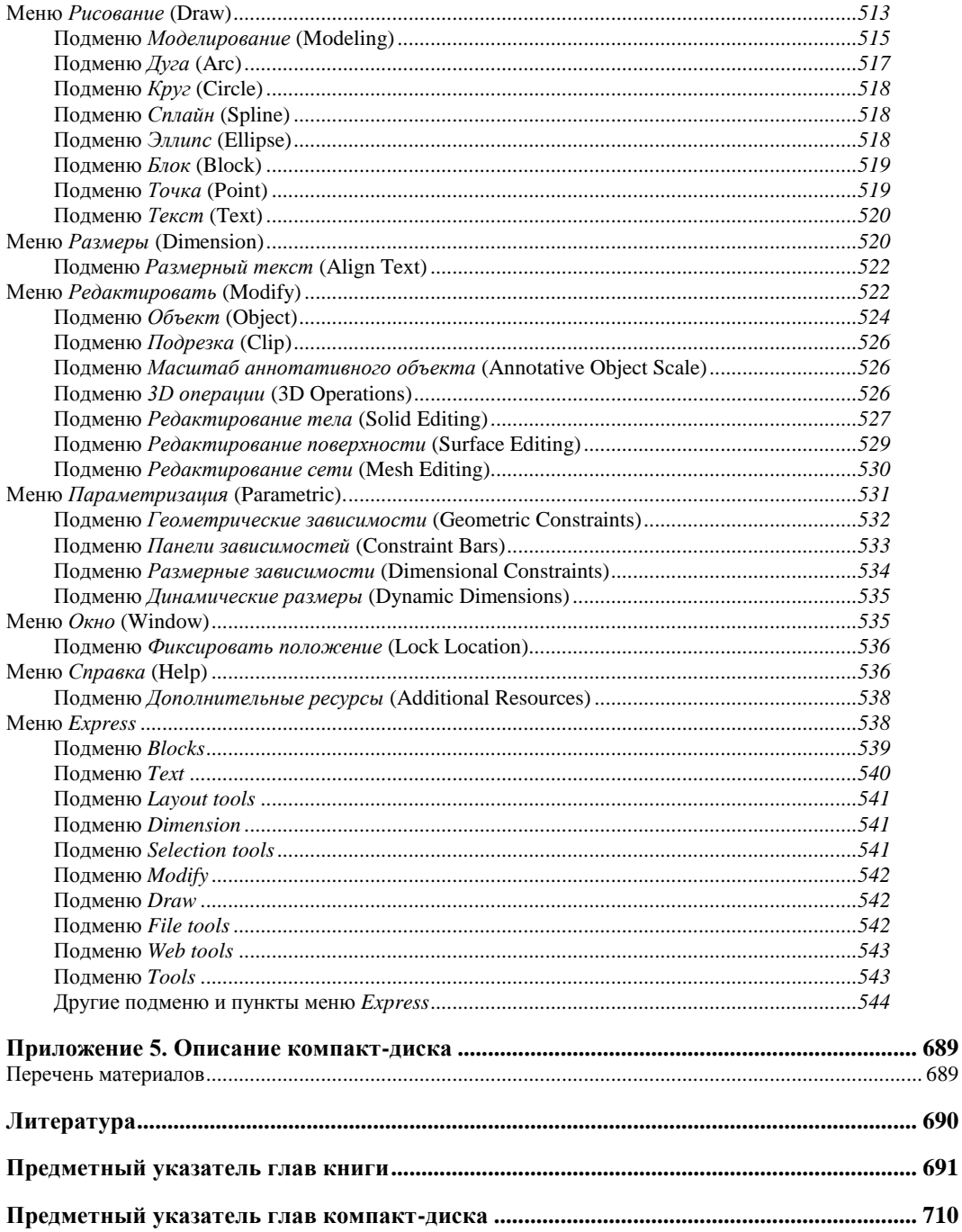

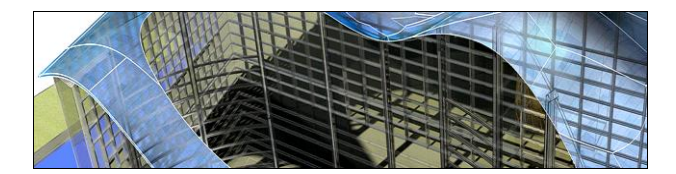

## **ГЛ АВ А 2**

## **Элементы интерфейса**

Система AutoCAD работает с чертежами (рисунками), которые для нее являются документами. Основная форма хранения документа — DWG-файл (о файлах других форматов *см. главу 4*). Когда вы запускаете систему AutoCAD (например, щелчком по ярлыку), то нужный вам чертеж может открыться не сразу. В зависимости от настроек перед вами могут появиться промежуточные (стартовые) окна. После окон в данной главе будут рассмотрены основные элементы интерфейса пользователя.

## **Стартовые окна**

Новое окно — **Экран приветствия** (Welcome Screen).

В версии 2011 при запуске системы AutoCAD первым появляется окно **Экран приветствия** (Welcome Screen) (рис. 2.1).

Это окно предоставляет доступ к различным справочным и обучающим документам. Пункты в левой части окна вызывают видеоматериалы по соответствующим темам (некоторые из материалов размещены на сайтах Autodesk в Интернете). Если вы не хотите, чтобы окно **Экран приветствия** (Welcome Screen) автоматически появлялось в каждом сеансе AutoCAD, сбросьте флажок **Показывать это диалоговое окно при запуске** (Show this dialog at startup) в нижней части окна.

Пункт **Новые возможности** (New Features Workshop) окна **Экран приветствия** (Welcome Screen) (см. рис. 2.1) выводит сведения о новинках трех последних версий (2009—2011), оформленные в виде веб-страницы **Семинар по новым возможностям** (New Features Workshop) (рис. 2.2).

Пункты в левой части окна соответствуют разделам предлагаемых материалов. Щелчок по нужному пункту раскрывает соответствующий узел, в котором вы можете выбрать уже конкретный пункт сведений о новых возможностях. Каждая новая возможность разбирается по шагам, с применением мультимедийных средств Macromedia Flash. Для тех, у кого нет доступа в Интернет, существует локальный вариант **Семинара по новым возможностям** (New Features Workshop). Он вызывается командой AI\_INVOKENFW или соответствующими пунктами в справочных меню.

Еще одно окно эпизодически появляется в начале сеанса работы — **Программа вовлечения пользователей Autodesk** (Autodesk Customer Involvement Program) (рис. 2.3).

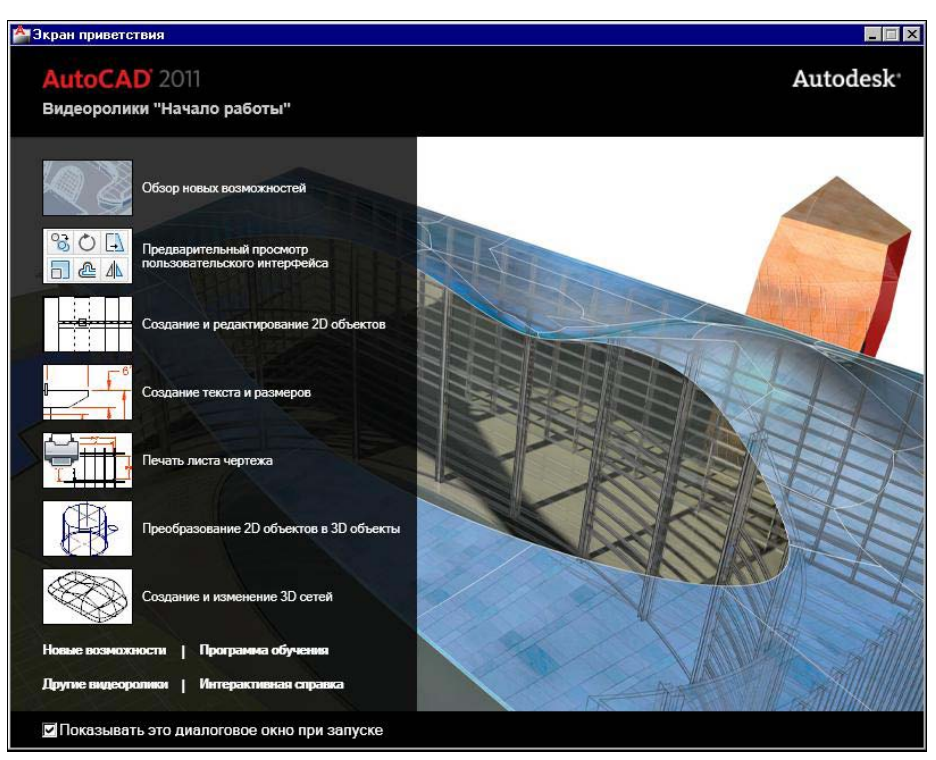

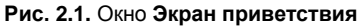

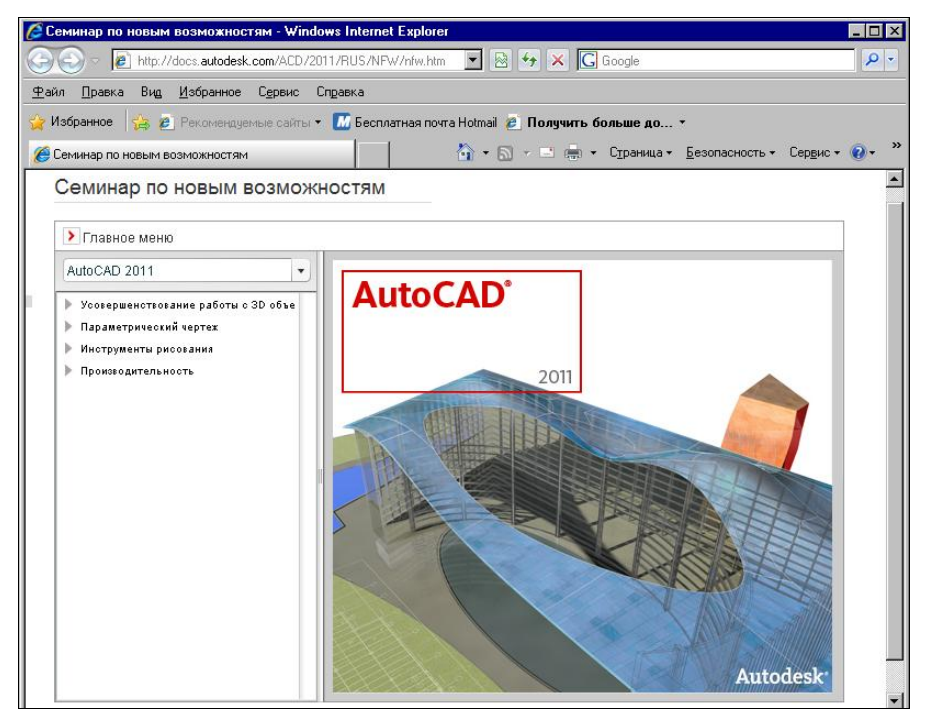

**Рис. 2.2.** Окно **Семинар по новым возможностям**

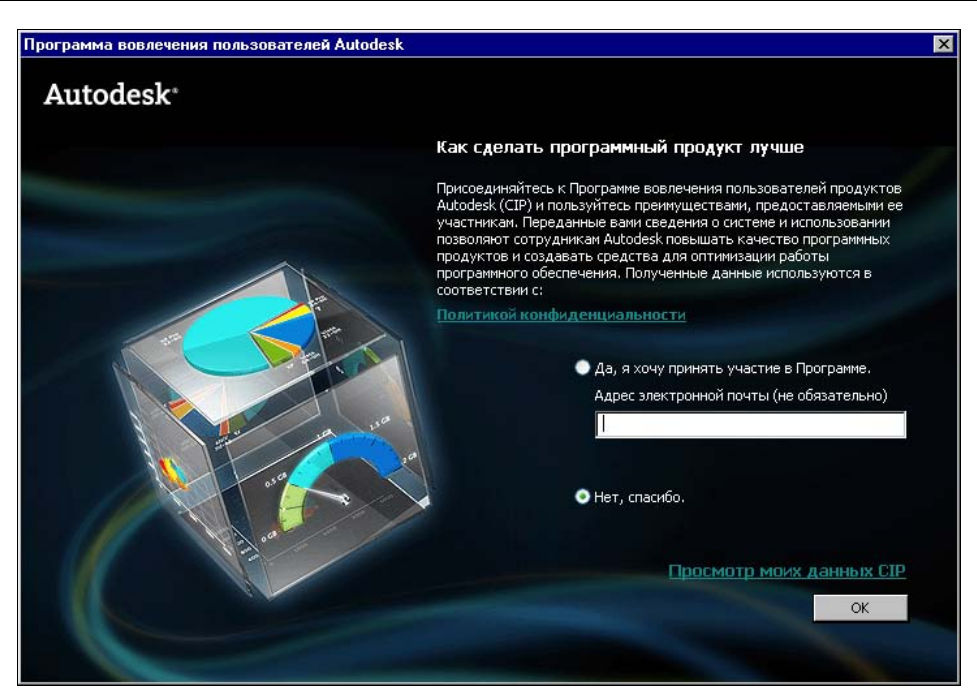

**Рис. 2.3.** Окно **Программа вовлечения пользователей Autodesk**

Это окно используется для подключения пользователей к сбору сведений о сбоях системы. Участие в программе добровольное. Большинство исправлений, вносимых в сервис-паки, основаны на результатах работы программы вовлечения пользователей.

 Существовавшее в версии 2010 окно **AutoCAD — Начальная настройка** (AutoCAD — Initial Setup) аннулировано.

## **Основное окно**

Затем пользователь получает доступ к основному окну системы AutoCAD 2011 (рис. 2.4).

К элементам интерфейса пользователя относятся следующие объекты:

- лента (7);
- меню приложения (1);
- панель быстрого доступа (3) со списком рабочих пространств (2);
- информационно-справочная панель (4) с инструментами поиска;
- строка меню (5) с падающими меню (может отсутствовать);
- панели инструментов (8);
- графическое окно открытого документа с пиктограммой осей координат (10), курсором (13), кнопками управления (6), видовым кубом (9), панелью навигации (14); могут быть полосы прокрутки документа;

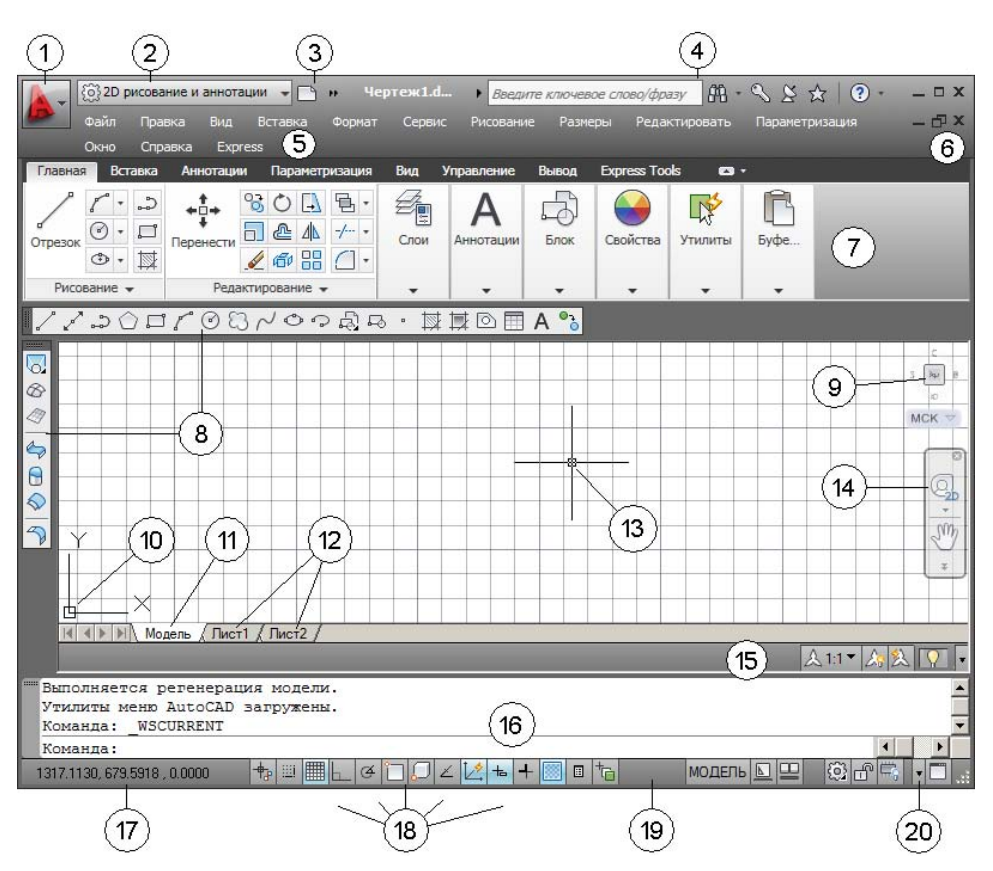

**Рис. 2.4.** Элементы пользовательского интерфейса: 1 — кнопка меню приложения; 2 — список рабочих пространств; 3 — панель быстрого доступа;

4 — панель информационно-справочного центра; 5 — строка меню; 6 — кнопки управления окном активного документа; 7 — лента; 8 — панели инструментов; 9 — видовой куб; 10 — пиктограмма осей системы координат; 11 — вкладка модели; 12 — вкладки листов чертежа; 13 — графический курсор; 14 — панель навигации; 15 — строка состояния чертежа; 16 — зона командных строк; 17 — счетчик координат; 18 — строка режимов; 19 — строка состояния приложения;

20 — кнопка меню настройки строки состояния

- строка вкладок (11 и 12) открытого документа (строка может отсутствовать) с кнопками перемещения по вкладкам;
- строка состояния чертежа (15) (может отсутствовать);
- зона командных строк (16);
- строка состояния приложения (19) со счетчиком координат (17), строкой режимов (18), кнопкой меню настройки (20) и другими кнопками;
- текстовое окно открытого документа;
- экранное меню;
- контекстные меню, вызываемые по щелчку правой кнопки мыши (содержимое зависит от местоположения курсора);
- немодальные окна, или палитры, имеющие форму панелей с вертикально расположенным заголовком.

#### **ПРИМЕЧАНИЕ**

Обычно окна являются модальными (modal). Модальное окно препятствует работе с документом, пока оно не будет закрыто. Немодальные (modeless) окна - это особые окна, которые могут оставаться на экране, теряя фокус и предоставляя возможность выполнения действий в другом окне (окне чертежа или окне системы AutoCAD).

#### Новый элемент интерфейса — панель навигации.

Кроме того, к элементам интерфейса относятся кнопки управления основным окном, диалоговые окна, подсказки и другие очевидные атрибуты приложений, функционирующих в среде Windows. Эти элементы будут упоминаться при их появлении. Положение видимых элементов интерфейса и их количество не являются фиксированными. Они могут настраиваться пользователем и сохраняться в именованных рабочих пространствах (см. разд. "Рабочие пространства").

На рис. 2.4 показан тот случай, когда в системе AutoCAD открыт один документ (а документом является чертеж) и он распахнут на весь графический экран. В общем случае графические окна документов располагаются внутри графического экрана (об однодокументном и многодокументном режимах работы системы AutoCAD *см. главу 6*). Не приведены экранное меню и текстовое окно (они будут показаны в следующих разделах). Контекстные меню тоже не приведены — они зависят от зоны, в которой пользователь щелкнул правой кнопкой мыши для того, чтобы их вызвать, поэтому они будут рассматриваться вместе с теми элементами графического интерфейса, с которыми органично связаны.

Основной инструмент диалога между системой и пользователем — это команды (подробно команды рассматриваются в главе 3), которые пользователь либо вводит с клавиатуры через зону командных строк, либо вызывает с помощью каких-нибудь элементов интерфейса (пунктов падающих меню, кнопок ленты, пунктов экранных и контекстных меню, пунктов меню приложения, инструментальных палитр, кнопок панелей инструментов).

#### **ПРИМЕЧАНИЕ**

Щелчок по каждому пункту меню или кнопке вызывает выполнение операций, записанных в макросе этого пункта или этой кнопки. Чаще всего макрос содержит вызов одной команды, однако может содержать вызов цепочки команд и LISP-выражений.

#### Лента

Лента — это самый сложный тип меню, появившийся в AutoCAD 2009 и пришедший из Microsoft Office 2007. Он предоставляет доступ к командам системы через свои кнопки, которые сгруппированы в панели, а панели объединены в группы (вкладки). Лента может менять свой вид и может даже не присутствовать на экране. Состав ленты не фиксирован, его можно подстраивать под конкретного пользователя с помощью операции адаптации пользовательского интерфейса.

Лента в стандартном рабочем пространстве двумерных построений (оно называется **2D построения и аннотации** (2D Drafting & Annotation)) имеет следующие постоянные вкладки (см. рис. 2.4, элемент 4): Главная (Home), Вставка (Insert), Аннотации (Annotate), Параметризация (Parametric), Вид (View), Управление (Manage), Вывод